## Temperature and moisture logger with USB

Temp- och fuktlogger med USB Temperatur- og fuktighetslogg med usb Lämpötila- ja kosteusloggeri, USB

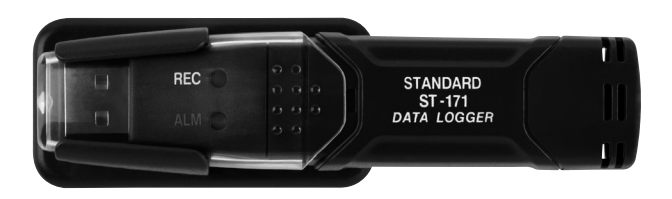

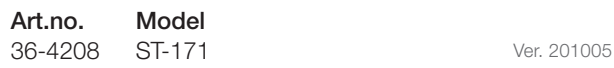

# clas ohlson

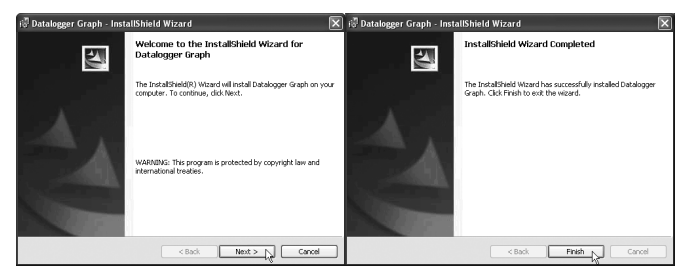

*Fig. 1 Fig. 2*

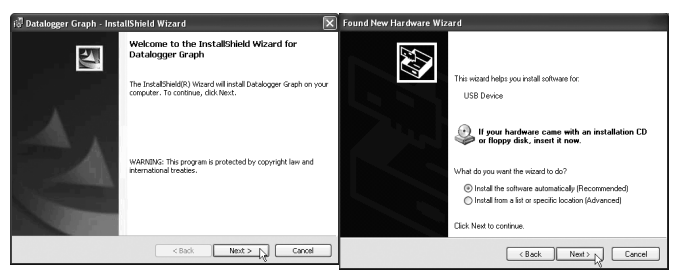

*Fig. 3 Fig. 4*

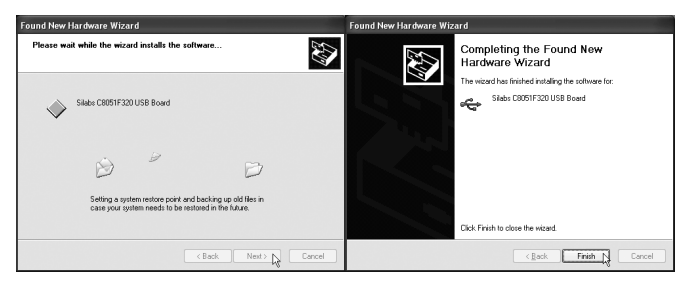

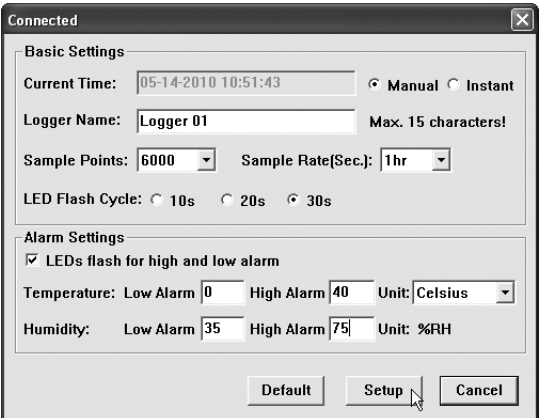

*Fig. 7*

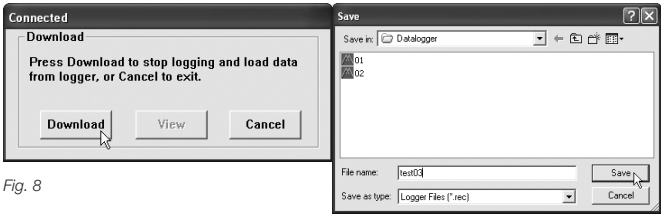

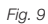

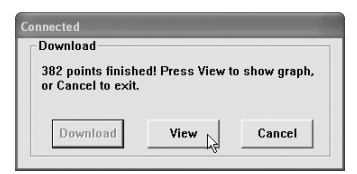

*Fig. 10*

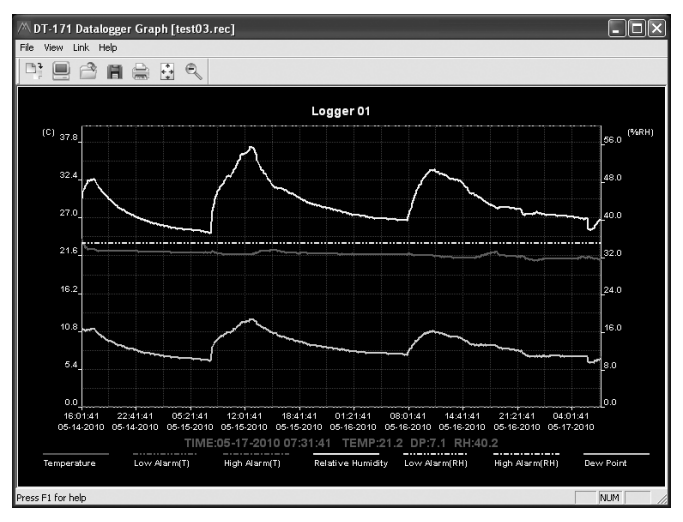

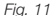

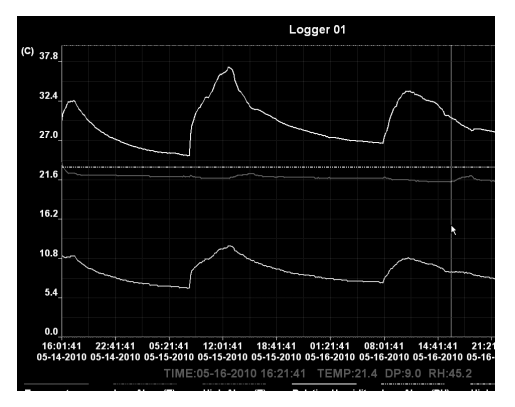

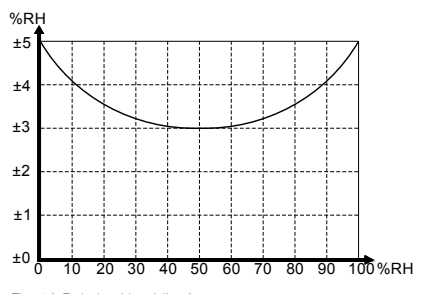

*Fig. 13 Relative Humidity Accuracy*

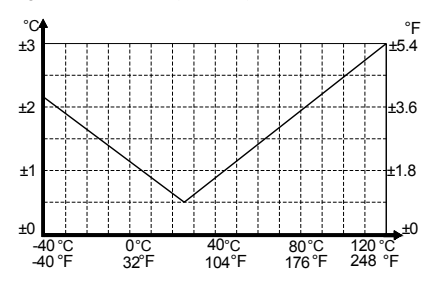

*Fig. 14 Temperature Accuracy*

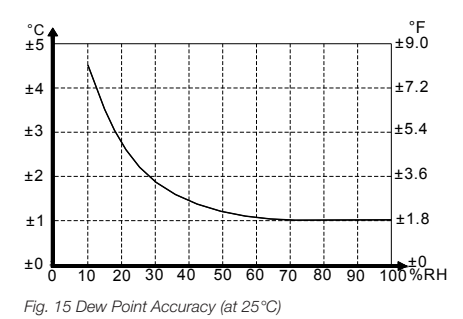

## Temperature and moisture logger with USB

Art.no 36-4208 Model ST-171

Please read the entire instruction manual before use and save it for future reference. We reserve the right for any errors in text or images and for making any necessary technical changes to this document. If you should have any questions concerning technical problems please contact our Customer Services.

### 1. Safety

- Do not expose the data logger to vapours from chemical products: they can cause inaccurate readings.
- The logger has a lithium battery. It may not be charged, short-circuited, smashed, dismantled, heated to over 100 ºC or sent to garbage incineration.
- The chemicals inside the battery must not come in contact with water.
- No direct soldering permitted on the battery's poles.

### 2. Description of product

- • Temperature and moisture logger with USB-connection.
- This battery operated data logger will help you monitor the environment in your cellar, store room, etc.
- Place the data logger on the measuring site. After measuring, connect to USB-port on your computer to view the stored data.
- Stores up to 32 000 readings.
- Adjustable measuring interval: From 2 seconds to 24 hours.
- Measuring range 40 °C to 70 °C and 0 to 100 % RH.
- Delivered with battery, wall clip and English software for Windows 7 (32-64-bit)/Vista (32-64-bit)/XP (SP2).

### 3. Battery

The battery should be changed after 12 months or before an especially important measurement of temperature and relative humidity. Measurement data are stored on the data logger even if the battery is depleted. Change the battery and connect it to a USB-port. The software Datalogger Graph for computers is needed to transfer stored data and later to restart measurement. Do not leave the data logger in the USB-port longer than you need since it then uses more electricity.

#### Insert the battery as follows

- 1. Use a screwdriver to pry the cover loose.
- 2. Take out the measuring unit.
- 3. Insert battery as the markings indicate.
- 4. Press the measuring unit into the casing.

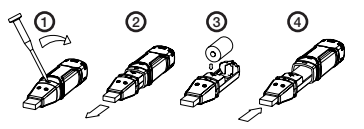

### 4. Installation

#### Install software first

- 1. Insert the accompanying CD-disc into the computer s CD-reader.
- 2. Open disc in "Explorer".
- 3. Click on Setup.exe. (Fig. 1, page 3)
- 4. Click on Next.
- 5. Click on Next and then Click on Install.
- 6. Click on **Finish when software** installation is complete. (Fig. 2)

#### Install drivers for USB

- 1. Connect data logger to a USB-port. The installation begins. Click on Next. (Fig. 3)
- 2. Check "Install the software automatically" and Click on Next. (Fig. 4)
- 3. Click on Next. (Fig. 5)
- 4. Click on Finish when installation is complete. (Fig. 6)

N.B. Remember to connect the data logger to the same USB port where it was installed otherwise, the installation must be redone.

### 5. Use

- 1. Connect data logger to an unused USB-port on the computer. The computer will find it automatically and start the installation of USB-drivers.
- 2. Double-Click on Datalogger Graph icon on Desktop to start the software. Start screen appears.
- 3. Click on Link > Logger Set and do the desired settings. (Fig. 7)

#### Basic Settings

- Current Time: Shows actual time.
- Manual/Instant: Select Instant if data collection should begin as soon as the logger is removed from USB-port. Select Manual to start data collection later.
- Log Name: Enter the desired name, e.g., location of logger.
- Sample Points: Selected desired number of measurement events (50 to 16000 times).
- Sample Rate: Select desired measurement interval (10 seconds to 24 hours).
- LEDs Flash Cycle: Select desired LED flash interval (10, 20 or 30 seconds).

#### Alarm Settings (settings for alarm)

NOTE! Alarm levels can only be set if the box LEDs flash... is checkmarked.

- LEDs flash for high and low alarm: Activate LED to flash when a reading is above or below the installed alarm level. Bear in mind that the LED consumes current if it is activated and hence reduces battery lifetime.
- Temperature and Humidity: Set upper (High) and lower (Low) alarm limit for temperature and air humidity (Humidity) as well as the measurement unit (Celsius or Fahrenheit). Click on Setup to save settings. N.B. The data logger must be connected to USB-port to be able to save the settings. Click on Default if you wish to restore factory settings. Click on

Cancel if you wish to interrupt setting.

### 6. LED readings

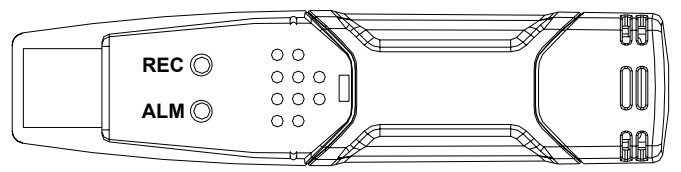

N.B. The LED flash interval is factory-installed to 10 seconds but can be changed from 10 seconds to 20 or 30 seconds with the accompanying software "Datalogger Graph" to save battery energy. LED flashing for an activated alarm can be shut off with the accompanying software to save battery energy.

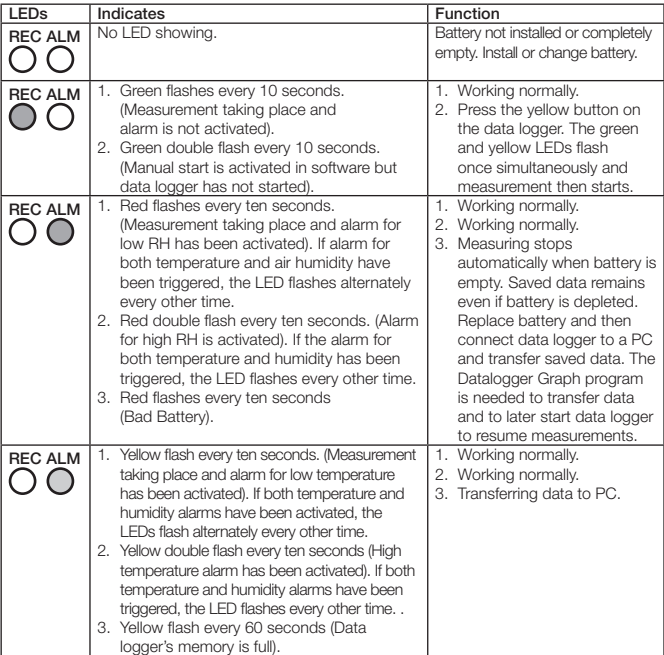

### 7. Viewing results of measurements

#### Collecting data

- A. If you selected Instant in "Basic Settings" data starts collecting as soon as you have clicked on "SETUP".
- B. If you chose Manual in "Basic Settings" your data logger must be started manually by pressing the yellow button on the data logger. Both LEDs flash one at the same time when the Data logger starts.

N.B. A green double flash every ten seconds indicates that the manual start has been activated in the software but the data logger has not started. In that position, no data is stored. The data logger must be started manually by pressing the yellow button.

The data logger will save data as many times as have been set under "Sample Points". The green LED "REC" flashes once each time a measurement is made.

#### Transferring saved measurement data from data logger to PC

- 1. Connect the data logger to the same USB-port it was connected to during the installation.
- 2. Double-click on the Datalogger Graph icon on "Desktop" to start the software.
- 3. Click on "Download" to retrieve saved data from the data logger to PC. (Fig. 8)
- 4. When the transfer is complete the boxes "Save" and "View" appear.

#### Save (Fig. 9)

Enter a file name and the name of the folder where the file is to be saved. Then click on "Save" to save. The file is saved initially in REC-format. The saved file can later be saved as Text file (txt), bit map (bmp) or excel file (xls).

#### View (Fig. 10)

Click on View to view saved data graphically. The number of measurements is shown (in the example here 382 measurements).

The saved temperature and relative humidity (and dew point) readings are shown graphically. The specified alarm limits also appear if Alarm is activated in the box **LEDs flash...** (Fig. 11)

Move the cursor into the diagram and drag the blue line to the desired time. The time reading appears in red text under the diagram. In the present example, the temperature was 21.4 ºC, the dew point (DP) 9.0 and the relative humidity (RH) 45.2 %. (Fig. 12)

If you wish to save data for a certain time, there is a zoom-function. Use the mouse pointer for "Drag and release" in the diagram to enlarge the desired time. Return to normal viewing by clicking on View >View All.

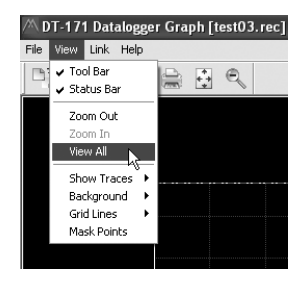

### 8. Care and maintenance

Use a soft dry cloth to clean the unit. Never use strong detergents that contain alcohol, ammonia, gasoline, or abrasives as they can damage the casing.

### 9. Disposal

Make sure you comply with local regulations when discarding the device. If you are not sure what to do, contact your local authorities.

### 10. Specifications

#### Relative humidity (RH)

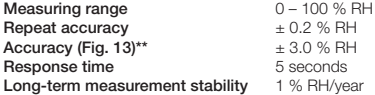

#### **Temperature**

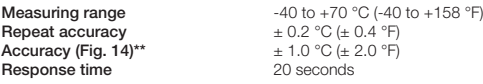

#### Dew point

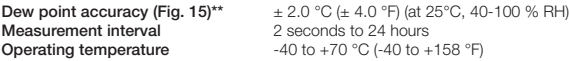

#### **Battery**

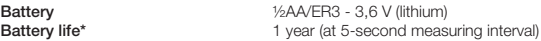

\* The battery life depends on updating interval, surrounding temperature and relative humidity, and on whether or not the Alarm is activated.

\*\* See diagram.

## Temp- och fuktlogger med USB

Art.nr 36-4208 Modell ST-171

Läs igenom hela bruksanvisningen före användning och spara den sedan för framtida bruk. Vi reserverar oss för ev. text- och bildfel samt ändringar av tekniska data. Vid tekniska problem eller andra frågor, kontakta vår kundtjänst (se adressuppgifter på baksidan).

### 1. Säkerhet

- • Utsätt inte produkten för ångor från kemiska produkter eftersom det kan ge felavläsning.
- • Produkten innehåller ett litiumbatteri. Det får inte, laddas, kortslutas, krossas, demonteras, upphettas över 100 ºC eller sändas till sopförbränning.
- • Batteriets innehåll får inte komma i kontakt med vatten.
- • Lödning direkt på batteriets poler får inte ske.

### 2. Produktbeskrivning

- • Temperatur- och fuktlogger med USB-anslutning.
- • Med hjälp av denna batteridrivna datalogger kan ni ha koll på er krypgrund, matkällare m.m.
- • Placera dataloggern på mätplatsen. Den ansluts efter mätningen till USB-porten på din dator för att visa lagrad data.
- • Lagrar upp till 32 000 mätvärden.
- • Inställbar mätintervall: Från 2 sekunder till 24 timmar.
- Mätområde 40 °C till 70 °C och 0 till 100 % RH.
- • Levereras med batteri, upphängningsclip samt engelsk programvara för Windows 7 (32-64-bit)/Vista (32-64-bit)/XP (SP2).

### 3. Batteri

Batteriet bör bytas efter 12 månader eller innan speciellt viktig mätning av temperatur och luftfuktighet. Mätdata finns sparade på dataloggern även om batteriet är slut. Byt batteri och anslut den till ett USB-uttag. Programvaran Datalogger Graph på datorn behövs för att överföra sparade data och för att sedan starta om mätningen.

Lämna inte dataloggern kvar i USB-uttaget längre tid än vad som behövs eftersom den förbrukar mera ström då.

#### Sätt i batteriet så här

- 1. Använd en mejsel för att försiktigt bända loss kåpan.
- 2. Dra ur mätenheten.
- 3. Sätt i batteriet enligt märkningen.
- 4. Tryck in mätenheten i kåpan.

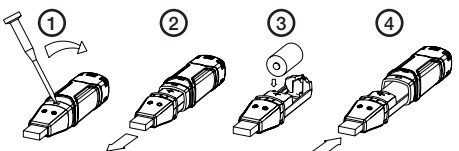

### 4. Installation

#### Installera programvaran först

- 1. Lägg den bifogade CD-skivan i datorns CD-läsare.
- 2. Öppna skivan i "Utforskaren".
- 3. Klicka på Setup.exe. (Fig. 1, sid 3)
- 4. Klicka på Next.
- 5. Klicka på Next och sedan på Install.
- 6. Klicka på Finish när installationen av programvaran är klar. (Fig. 2)

#### Installera drivrutiner för USB

- 1. Anslut dataloggern till en USB-port. Installationen börjar. Klicka på Next. (Fig. 3)
- 2. Markera "Install the software automatically" och klicka på Next. (Fig. 4)
- 3. Klicka på Next. (Fig. 5)
- 4. Klicka på Finish när installationen är klar. (Fig. 6)

Obs! Tänk på att ansluta dataloggern till samma USB-port som den installerades i, annars måste installationen göras igen.

### 5. Användning

- 1. Anslut dataloggern till en ledig USB-port på datorn. Datorn hittar den automatiskt och startar installationen av USB-drivrutinerna.
- 2. Dubbelklicka på Datalogger Graph-ikonen på skrivbordet för att starta programvaran. Startskärmen visas.
- 3. Klicka på Link > Logger Set och gör önskade inställningar: (Fig. 7)

#### Basic Settings (generella inställningar)

- Current Time: Här visas aktuell tid.
- Manual/Instant: Välj Instant om insamling av data ska starta direkt när loggern tas ur USB-porten. Välj Manual för att starta insamling av data senare.
- Logger Name: Skriv in önskat namn, t.ex. var den placeras.
- • Sample Points: Välj önskat antal mätningstillfällen (50 till 16000 gånger).
- • Sample Rate: Välj önskad mätningsintervall (10 sekunder till 24 timmar).
- • LEDs Flash Cycle: Välj önskad blinkintervall för lysdiod (10, 20 eller 30 sekunder).

#### Alarm Settings (inställningar för alarm)

Obs! Inställningar för alarmnivåer går endast att göra om rutan LEDs flash… är markerad.

- LEDs flash for high and low alarm: Aktivera lysdioden för att blinka när mätresultatet understiger eller överstiger inställt alarmvärde. Tänk på att lysdioden drar ström om den aktiveras och därmed minskar batteriets livslängd.
- • Temperature och Humidity: Ställ in övre (High) och nedre (Low) alarmgräns för temperatur och luftfuktighet (Humidity) samt mätenhet (Celsius eller Farenheit).

Klicka på Setup för att spara inställningarna. Obs! Dataloggern måste vara ansluten till USBporten för att kunna spara inställningarna. Klicka på Default om du vill återgå till fabriksinställningarna. Klicka på Cancel om du vill avbryta inställningen.

### 6. Lysdiodernas visning

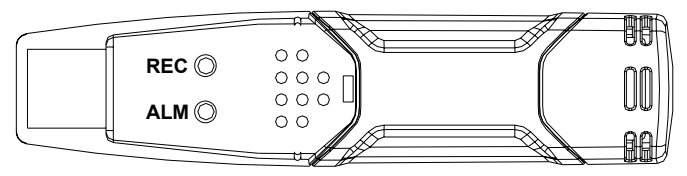

Obs! Lysdiodernas blinkintervall är fabriksinställd till 10 sekunder men kan ändras med den bifogade programvaran "Datalogger Graph" från 10 sekunder till 20 eller 30 sekunder för att spara batteri. Lysdiodernas blinkning för aktiverat alarm kan stängas av med den bifogade programvaran för att spara batteri.

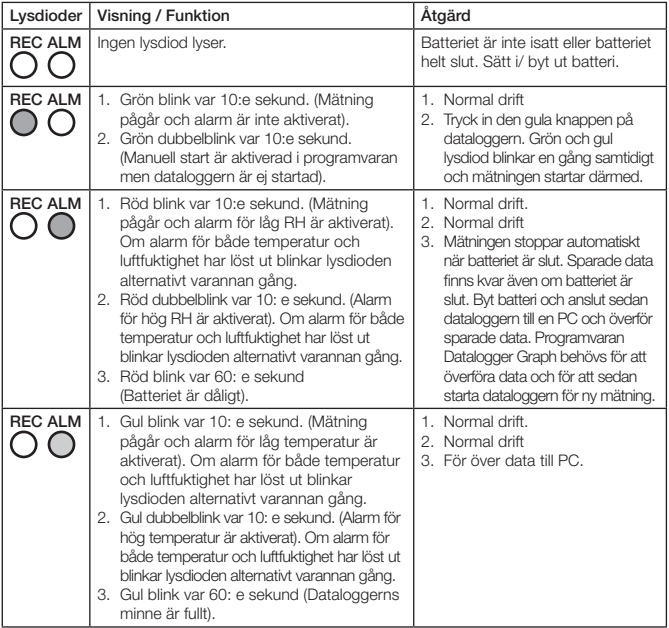

### 7. Visa mätresultat

#### Insamling av data

- A. Om du valde Instant i "Basic Settings" startar insamlingen av data direkt när du har klickat på "SETUP".
- B. Om du valde Manual i "Basic Settings" måste dataloggern startas manuellt genom att trycka in den gula knappen på dataloggern. Båda lysdioderna blinkar en gång samtidigt när Datalogger startar.

Obs! Grön dubbelblink var 10:e sekund visar att manuell start är aktiverad i programvaran men dataloggern är inte startad. I detta läge sparas inga data. Dataloggern måste startas manuellt genom att trycka på den gula knappen.

Dataloggern kommer att spara mätdata så många gånger som är inställt under "Sample Points". Den gröna lysdioden "REC" blinkar en gång vid varje mätning.

#### Överför sparade mätdata från dataloggern till PC

- 1. Anslut dataloggern till samma USB-port som den var ansluten till vid installationen.
- 2. Dubbelklicka på Datalogger Graph-ikonen på "Skrivbordet" för att starta programvaran.
- 3. Klicka på Download för att hämta sparade mätdata från dataloggern till PC. (Fig. 8)
- 4. När överföringen är klar visas rutorna "Save" (spara) och "View" (visa).

#### Save (spara) (Fig. 9)

Skriv in filnamn samt i vilken mapp som filen ska sparas. Klicka sedan på "Save" för att spara. Filen sparas först i rec-format. Den sparade filen kan sedan sparas som: Textfil (txt), bitmap (bmp) eller excelfil (xls).

#### View (visa) (Fig. 10)

Klicka på View för att visa sparade data grafiskt. Antalet mätningar visas (här i exemplet 382 st.).

De sparade mätresultaten för temperatur och luftfuktighet (och daggpunkt) visas grafiskt. Inställda alarmgränser visas också om Alarm är aktiverat i rutan LEDs flash… (Fig. 11)

För in pekaren i diagrammet och dra den blå linjen till önskad tid. Mätresultat för den tiden visas med röd text under diagrammet. Här i exemplet var temperaturen 21,4 ºC, daggpunkten (DP) 9.0 och luftfuktigheten (RH) 45,2 %. (Fig. 12)

Om du vill se sparade data för viss tid finns en zoom-funktion. Använd muspekaren för "Dra och släpp" i diagrammet för att förstora önskad tid. Återgå till normal visning genom klicka på

View >View All.

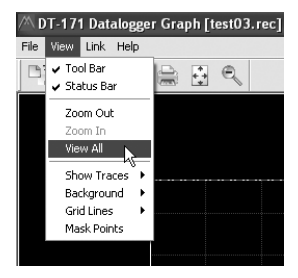

### 8. Skötsel och underhåll

Använd en mjuk, torr trasa för att rengöra enheten. Använd inte rengöringsmedel som innehåller alkohol, ammoniak, bensin eller slipmedel, eftersom det kan skada höljet.

### 9. Avfallshantering

När du ska göra dig av med produkten ska detta ske enligt lokala föreskrifter. Är du osäker på hur du ska gå tillväga, kontakta din kommun.

### 10. Specifikationer

#### Relativ fuktighet (RH)

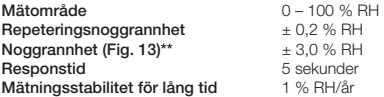

#### **Temperatur**

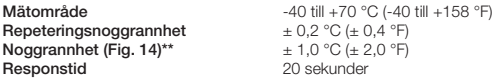

#### Daggpunkt

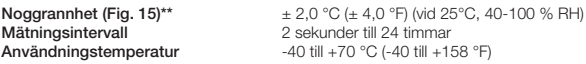

#### **Batteri**

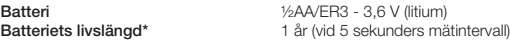

\* Livslängden beror på uppdateringsintervall, omgivningens temperatur och luftfuktighet samt om Alarmen är aktiverade.

\*\* Se diagram.

## Temperatur- og fuktighetslogg for usb-tilkobling

Art.nr. 36-4208 Modell ST-171

Les nøve igjennom hele bruksanvisningen og ta vare på den til senere bruk. Vi reserverer oss mot ev. tekst- og bildefeil, samt forandringer av tekniske data. Ved tekniske problemer eller andre spørsmål, ta kontakt med vårt kundesenter (se opplysninger på baksiden).

### 1. Sikkerhet

- Produktet må ikke utsettes for damp fra kjemiske produkter da dette kan gi feil måleresultat.
- • Produktet inneholder et litiumbatteri. Det skal ikke lades, kortsluttes, presses på, demonteres, varmes opp til over 100 ºC eller kastes sammen med husholdningssøppel.
- • Batteriets innhold må ikke komme i kontakt med vann.
- • Batteriets poler må ikke loddes.

### 2. Produktbeskrivelse

- • Temperatur- og fuktighetslogg med usb-tilkobling.
- Med hielp av denne batteridrevne dataloggern kan man holde rede på fuktighetsnivået i krypkjeller, matkjeller etc.
- • Plasser loggen på måleplassen. Etter måling kobles den til usb-porten på datamaskinen for å vise lagret data.
- Lagrer inntil 32 000 måleverdier.
- • Justerbart måleintervall: Fra 2 sekunder til 24 timer.
- Måleområde 40 °C til 70 °C og 0 til 100 % RH.
- • Leveres med batteri, opphengsklips samt engelsk programvare for Windows 7 (32-64-bit)/Vista (32-64-bit)/XP (SP2).

### 3. Batteri

Batteriet bør skiftes etter 12 måneder eller før man skal foreta særlig viktig måling av temperatur og luftfuktighet. Måledataene er lagret på dataloggen selv om batteriet er utbrukt. Skift batteri og koble produktet til et usb-uttak. Programvaren Datalogger Graph må være installert på datamaskinen for å få lagret data og for seinere å kunne starte målingene igjen. La ikke datalogen bli stående over lengre tid enn det som er nødvendig i usb-uttaket, da den forbruker strøm når den er plugget til dette uttaket.

#### Sett i batteriet

- 1. Benytt en liten skrutrekker for å løsne dekselet forsiktig.
- 2. Trekk ut måleenheten.
- 3. Legg batteriet i. Følg merkingen for å plassere det riktig.
- 4. Skyv måleenheten inn i dekselet igjen.

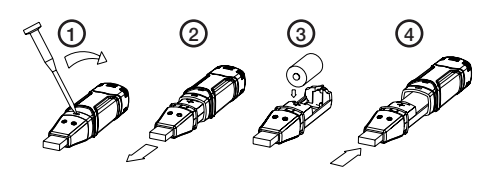

Norsk

### 4. Installasjon

#### Start med installasjon av programvaren

- 1. Legg den medfølgende cd-platen i pc-ens cd-rom.
- 2. Åpne programmet i "Utforskeren".
- 3. Klikk på Setup.exe. (Fig. 1, side 3)
- 4. Klikk på Next.
- 5. Klikk på Next og deretter på Install.
- 6. Klikk på Finish når installasjonen er fullført. (Fig. 2)

#### Innstaller driver for usb

- 1. Koble dataloggen til en USB-port. Installasjonen starter. Klikk på Next. (Fig. 3)
- 2. Velg "Install the software automatically" og klikk på Next. (Fig. 4)
- 3. Klikk på Next. (Fig. 5)
- 4. Klikk på Finish når installasjonen er fullført. (Fig. 6)

Obs! Husk at dataloggen må installeres i samme usb-port som den ble installert første gang. Hvis ikke må installasjonen gjøres omigjen.

### 5. Bruk

- 1. Koble dataloggen i en ledig usb-port på din pc. Datamaskinen finner automatisk riktig program og starter installasjonen.
- 2. Dobbeltklikk på Datalogger Graph-ikonet på skrivebordet for å starte programmet. Startskjermbildet vises.
- 3. Klikk på Link > Logger Set og foreta ønskede innstillinger: (Fig. 7)

#### Basic Settings (generelle innstillinger)

- Current Time: Her vises aktuell tid.
- Manual/Instant: Velg Instant hvis innsamling av data skal starte direkte når loggeren trekkes ut av usb-porten. Velg Manual for å starte innsamling av data seinere.
- Loger Name: Skriv inn ønsket navn, for eksempel hvor den skal plasseres.
- • Sample Points: Velg ønsket antall målinger (50 til 16 000 ganger).
- Sample Rate: Velg ønsket måleintervall (10 sekunder til 24 timer).
- • LEDs Flash Cycle: Velg ønsket blinkeintervall for lysdioden (hvert 10., 20. eller 30. sekund).

#### Alarm Settings (innstillinger for alarm)

Obs! Disse innstillingene kan kun utføres hvis ruten LEDs flash… er markert.

- • LEDs flash for high and low alarm: Aktiver lysdioden til å blinke når måleresultatene avviker fra innstilt alarmverdi. Husk at lysdioden trekker strøm når den er aktivert og dermed også reduserer batteriets levetid.
- Temperature og Humidity: Still inn øvre (High) og nedre (Low) alarmgrense for temperatur og luftfuktighet (Humidity) samt måleenhet (Celsius eller Farenheit).

Trykk på Setup for å lagre innstillingene. Obs! Dataloggen må være koblet til usb-porten for å kunne lagre innstillingene. Klikk på Default hvis du ønsker å gå tilbake til fabrikkinnstillingene. Klikk på Cancel hvis du ønsker å avbryte innstillingen.

### 6. Lysdiodenes visning symboliserer

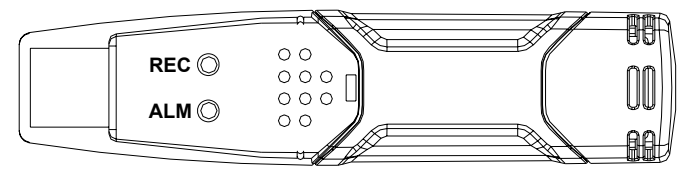

Obs! Intervallet på lysdiodene er innstilt fra fabrikk og blinker for hvert 10 sekund. Dette kan endres via den medfølgende programvaren "Datalogger Graph" til intervall på 20 eller 30 sekunder for å spare batteriet. Blinkingen for aktivert alarm kan stenges helt. Dette sparer også batteriet.

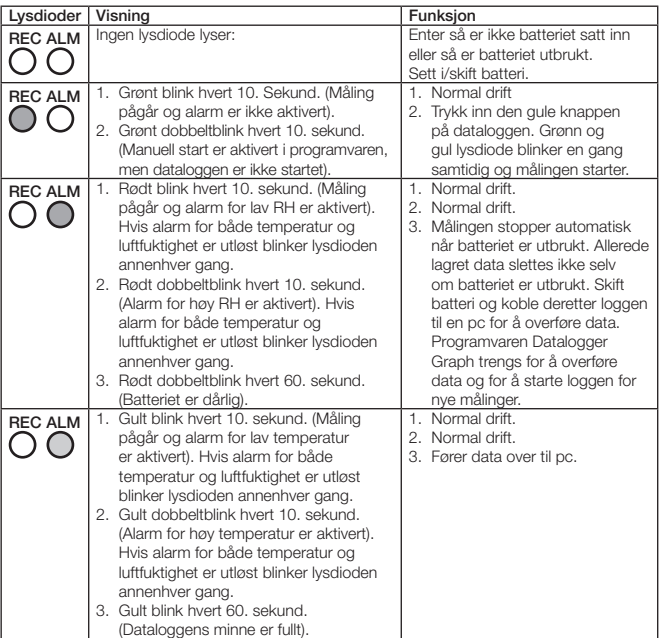

### 7. Vise måleresultat

#### Innsamling av data

- A. Hvis du har valgt Instant i "Basic Settings" vil innsamlingen av data starte med en gang du har klikket på "SETUP".
- B. Hvis du valgte Manual i "Basic Settings" må dataloggen startes manuelt ved at du trykker på den gule knappen. Begge lysdiodene blinker en gang samtidig når Dataloggen starter.

Obs! Grønt dobbeltblink hvert 10. Sekund viser at manuell start er aktivert i programvaren, men at dataloggen ikke er startet. I denne modusen lagres ingen data. Dataloggen må startes manuelt ved å trykke på den gule knappen.

Dataloggen vil lagre måledata så mange ganger som det som er innstilt i "Sample Points". Den grønne lysdioden "REC" blinker en gang ved hver måling.

#### Overføre lagret data fra Dataloggen til pc

- 1. Dataloggen må kobles til samme usb-port som den var tilkoblet ved installasjon.
- 2. Dobbeltklikk på Datalogger Graph-ikonet på "Skrivebordet" for å starte programmet.
- 3. Klikk på Download for å hente lagret måledata fra datalogger til pc. (Fig. 8)
- 4. Når overføringen er ferdig vises rutene "Save" (lagre) og "View" (vise).

#### Save (lagre) (Fig. 9)

Skriv inn filnavn og i hvilken mappe filen skal lagres. Klikk deretter på "Save" for å lagre. Filen lagres først i rec-format. Den kan senere lagres som: Tekstfil (txt), bitmap (bmp) eller excelfil (xls).

#### View (vise) (Fig. 10)

Klikk på View for å vise lagret data grafisk. Antall målinger som vises (her i eksempelet vises 382 stk.)

Lagrede måleresultater for temperatur og luftfuktighet (og duggpunkt) vises grafisk. Innstilte alarmgrenser vises også hvis Alarm er aktivert i ruten LEDs flash... (Fig. 11)

Før pekeren inn i diagrammet og dra den blå linjen til ønsket tid. Måleresultet for den tiden vises med rød tekst under diagrammet. I dette eksempelet vises: temperatur: 21,4 ºC, duggpunkt (DP): 9,0 og luftfuktighet (RH): 45,2 %. (Fig. 12)

Hvis du vil se på lagret data for en spesiell tidsperiode kan zoomefunksjonen benyttes til det. Bruk da musepekeren for "Dra og slipp" i diagrammet for å forstørre det ønskede området.

Gå tilbake til normalvisning ved å klikke på View > View All.

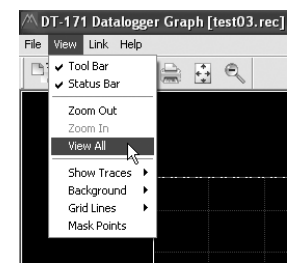

### 8. Stell og vedlikehold

Bruk en myk, tørr klut for å rengjøre anlegget. Bruk ikke rengjøringsmidler som inneholder alkohol, ammoniakk, benzen eller slipende midler, da dette kan skade dekselet.

### 9. Avfallshåndtering

Når produktet skal kasseres, må det skje i henhold til lokale forskrifter. Ved usikkerhet, ta kontakt med lokale myndigheter.

### 10. Spesifikasjoner

#### Relativ luftfuktighet (RH)

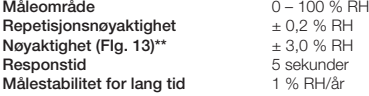

#### **Temperatur**

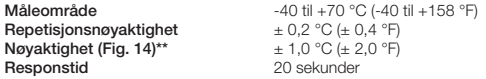

#### Duggpunkt

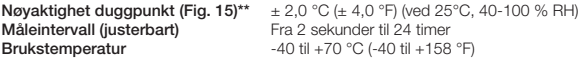

#### Batteri

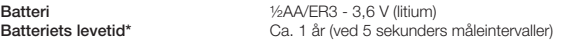

\* Levetiden er avhengig av intervallene på oppdatering, temperaturen og luftfuktigheten, samt om Alarm er aktivert.

\*\* Se diagram.

## Lämpötila- ja kosteusloggeri, USB

Tuotenro 36-4208 Malli ST-171

Lue käyttöohjeet ennen tuotteen käyttöönottoa. Säilytä käyttöohjeet tulevaa tarvetta varten. Pidätämme oikeuden teknisten tietojen muutoksiin. Emme vastaa mahdollisista teksti- tai kuvavirheistä. Jos laitteeseen tulee teknisiä ongelmia, ota yhteys myymälään tai asiakaspalveluun (yhteystiedot käyttöohjeen lopussa).

### 1. Turvallisuus

- • Älä altista tuotetta kemiallisille höyryille. Mittaustulos saattaa vääristyä.
- • Tuotteessa on litiumparisto. Älä lataa, oikosulje, vahingoita tai pura paristoa. Älä altista sitä yli 100 ºC:n lämpötilalle äläkä vie sitä jätteenpolttoon.
- • Pariston sisältö ei saa joutua kosketuksiin veden kanssa.
- • Juottaminen pariston napoihin on kielletty.

### 2. Tuotekuvaus

- • Lämpötila- ja kosteusloggeri, jossa on USB-liitäntä.
- • Patterikäyttöisen dataloggerin avulla voi seurata esim. ruokakellarin tai perustuksen ryömintätilan lämpötilaa ja kosteutta.
- • Sijoita dataloggeri mittauspaikalle. Mittauksen jälkeen laite liitetään tietokoneen USB-porttiin tallentuneiden tietojen tarkastelua varten.
- • Tallentaa jopa 32 000 mittaustulosta.
- • Säädettävä mittausväli: 2 sekuntia 24 tuntia.
- Mittausalue: -40 °C ...+70 °C ja suhteellinen ilmankosteus 0 ... 100 % RH.
- • Mukana paristo, ripustusklipsi ja englanninkielinen ohjelmisto Windows 7:lle (32-64-bit), Vistalle (32-64-bit) ja XP:lle (SP2).

### 3. Paristo

Paristo on syytä vaihtaa 12 kuukauden välein tai ennen erityisen tärkeää lämpötilan tai ilmankosteuden mittausta. Tallentuneet mittaustulokset säilyvät dataloggerissa, vaikka paristo loppuu. Vaihda paristo ja kytke laite USB-liitäntään. Tietokoneella on oltava Datalogger Graph -ohjelmisto tallentuneiden mittaustulosten siirtämiseen ja uuden mittauksen aloittamiseen. Älä jätä dataloggeria USB-liitäntään pidemmäksi aikaa kuin tarpeellista. Laite käyttää silloin enemmän virtaa.

#### Pariston asettaminen

- 1. Poista suojus varovasti ruuvitaltalla.
- 2. Vedä mittausyksikkö ulos.
- 3. Aseta paristo paikoilleen napaisuusmerkintöjen mukaisesti.
- 4. Paina mittausyksikkö takaisin ja kiinnitä suojus.

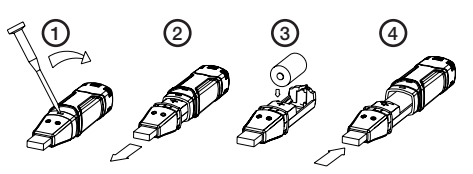

Suomi

### 4. Asennus

#### Ohjelmiston asennus

- 1. Aseta mukana tullut cd-levy tietokoneesi cd-asemaan.
- 2. Avaa levy resurssienhallinnan kautta.
- 3. Napsauta Setup.exe. (Kuva 1, sivu 3)
- 4. Napsauta Next.
- 5. Napsauta Next ja Install.
- 6. Napsauta Finish, kun ohjelmiston asennus on valmis. (Kuva 2)

#### USB-ajureiden asennus

- 1. Liitä dataloggeri USB-porttiin. Asennus alkaa. Napsauta Next. (Kuva 3)
- 2. Valitse "Install the software automatically" ia napsauta Next. (Kuva 4)
- 3. Napsauta Next. (Kuva 5)
- 4. Napsauta Finish, kun asennus on valmis. (Kuva 6)

Huom.! Liitä dataloggeri aina samaan USB-porttiin, johon se on asennettu. Muuten asennus on tehtävä uudestaan.

### 5. Käyttö

- 1. Liitä dataloggeri tietokoneen vapaaseen USB-porttiin. Tietokone löytää laitteen automaattisesti ja aloittaa USB-ajureiden asennuksen.
- 2. Käynnistä ohjelmisto kaksoisnapsauttamalla työpöydän Datalogger Graph -kuvaketta. Näytöllä näkyy aloitusruutu.
- 3. Napsauta Link > Logger Set ja tee haluamasi asetukset: (Kuva 7)

#### Basic Settings (perusasetukset)

- • Current Time: Tämänhetkinen kellonaika.
- Manual/Instant: Valitse Instant, jos haluat tietojen keräyksen alkavan heti, kun loggeri poistetaan USB-portista. Valitse Manual, jos haluat tietojen keräyksen alkavan myöhemmin.
- • Loger Name: Anna laitteelle nimi, esim. paikan nimi, jonne laite sijoitetaan.
- • Sample Points: Valitse mittauksien määrä (50–16000).
- • Sample Rate: Valitse mittausväli (10 sekuntia 24 tuntia).
- • LEDs Flash Cycle: Valitse merkkivalojen vilkkumisväli (10, 20 tai 30 sekuntia).

#### Alarm Settings (hälytyksien asetukset)

Huom.! Hälytystasojen asetuksia voi tehdä vain, jos ruutu LEDs flash... on valittu.

- • LEDs flash for high and low alarm: Aktivoi merkkivalo vilkkumaan, kun mittaustulos alittaa tai ylittää asetetun hälytysarvon. Huomaa, että aktivoitu merkkivalo kuluttaa virtaa ja vähentää pariston kestoa.
- • Temperature ja Humidity: Aseta lämpötilan (Temperature) ja ilmankosteuden (Humidity) ylä- (High) ja ala- (Low) hälytysraja sekä mittausyksikkö (Celsius tai Farenheit).

Tallenna asetukset napsauttamalla Setup. Huom.! Dataloggerin on oltava liitetty USB-porttiin, jotta asetusten tallentaminen onnistuu. Napsauta Default, jos haluat palauttaa tehdasasetukset. Napsauta Cancel, jos haluat keskeyttää asennuksen.

### 6. Merkkivalot

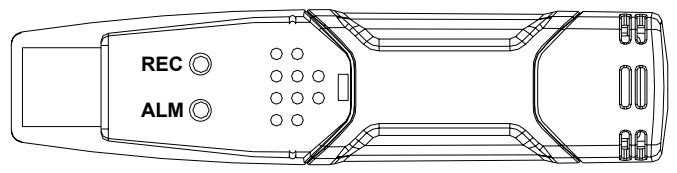

Huom.! Merkkivalojen vilkkumisvälin tehdasasetus on 10 sekuntia. Vilkkumisvälin saa muutettua mukana tulleella Datalogger Graph -ohjelmistolla 10 sekunnista 20 tai 30 sekuntiin, jotta paristo ei kulu niin nopeasti. Merkkivalot vilkkuvat, kun hälytys aktivoituu. Toiminto voidaan sammuttaa mukana tulleella ohjelmistolla, jotta paristo ei kulu niin nopeasti.

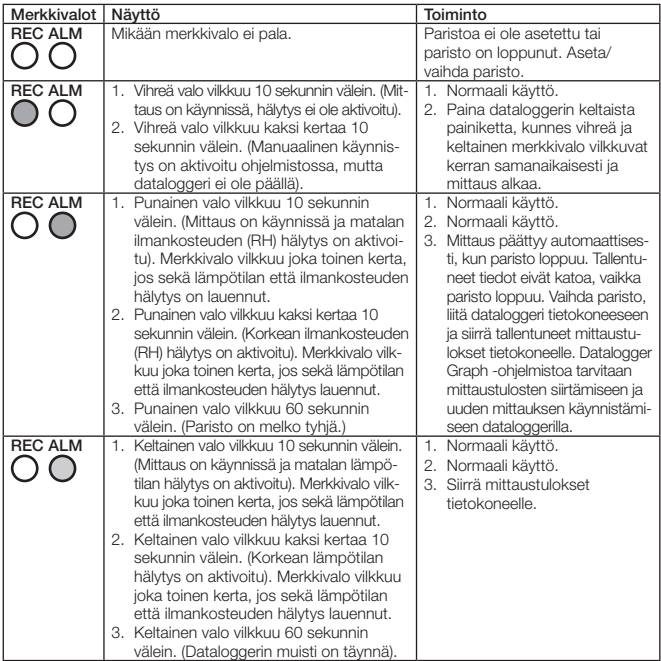

### 7. Mittaustulosten tarkastelu

#### Tietojen keräys

- A. Jos olet valinnut Instant kohdasta "Basic Settings", tietojen keräys alkaa heti, kun olet napsauttanut "SETUP".
- B. Jos olet valinnut Manual kohdasta "Basic Settings", dataloggeri on käynnistettävä manuaalisesti painamalla dataloggerin keltaista painiketta. Molemmat merkkivalot vilkkuvat kerran samanaikaisesti, kun dataloggeri käynnistyy.

Huom.! Jos vihreä valo vilkkuu kaksi kertaa 10 sekunnin välein, manuaalinen käynnistys on aktivoitu ohjelmistossa, mutta dataloggeri ei ole päällä. Tiedot eivät tallennu tässä tilassa. Dataloggeri on käynnistettävä manuaalisesti painamalla keltaista painiketta. Dataloggeri tallentaa mittaustuloksia niin monta kertaa kuin kohdassa "Sample Points" on

määritelty. Vihreä merkkivalo "REC" vilkkuu kerran jokaisen mittauksen yhteydessä.

#### Tallentuneiden mittaustulosten siirtäminen dataloggerista tietokoneelle

- 1. Liitä dataloggeri samaan USB-porttiin, johon laite oli liitetty asennuksen aikana.
- 2. Käynnistä ohjelmisto kaksoisnapsauttamalla työpöydän Datalogger Graph -kuvaketta.
- 3. Lataa tallentuneet mittaustulokset dataloggerista tietokoneelle napsauttamalla Download. (Kuva 8)
- 4. Kun siirto on valmis, näytölle ilmestyvät ikkunat "Save" (tallenna) ja "View" (näytä).

#### Save (tallenna) (Kuva 9)

Anna tiedostolle nimi ja valitse, mihin kansioon tiedosto tallennetaan. Tallenna napsauttamalla "Save". Tiedosto tallentuu ensin rec-muodossa. Tallennettu tiedosto voidaan tallentaa uudestaan tekstitiedostona (txt), bitmap-tiedostona (bmp) tai excel-tiedostona (xls).

#### View (näytä) (Kuva 10)

Näytä tallennetut tiedot graafisesti napsauttamalla View. Tästä näet mittaustulosten määrän (esimerkissä 382 mittaustulosta).

Lämpötilan ja ilmankosteuden (sekä kastepisteen) tallennetut mittaustulokset näytetään graafisesti. Myös asennetut hälytysrajat näytetään, jos hälytys on aktivoitu ruudussa LEDs flash… (Kuva 11)

Vie osoitin kaavioon ja vedä sininen viiva haluttuun aikaan. Kyseisen ajan mittaustulokset näkyvät punaisena tekstinä kaavion alapuolella. Esimerkissä lämpötila on 21,4 ºC, kastepiste (DP) 9.0 ja ilmankosteus (RH) 45,2 %. (Kuva 12)

Käytä zoom-toimintoa, jos haluat tarkastella tallennettuja tietoja tietyltä ajalta. Suurenna haluamasi ajankohta vetämällä ja pudottamalla hiirellä.

Palaa normaalinäyttöön napsauttamalla View > View All.

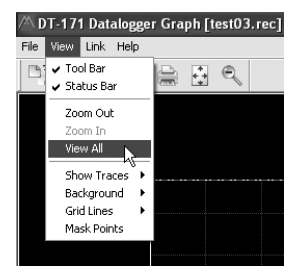

### 8. Huolto ja ylläpito

Käytä puhdistamiseen pehmeää ja kuivaa liinaa. Älä käytä puhdistusaineita, jotka sisältävät alkoholia, ammoniakkia, bensiiniä tai hiovia aineita. Ne voivat vahingoittaa kuorta.

### 9. Kierrätys

Kierrätä tuote asianmukaisesti, kun poistat sen käytöstä. Tarkempia kierrätysohjeita saat kuntasi jäteneuvonnasta.

### 10. Tekniset tiedot

#### Suhteellinen ilmankosteus (RH)

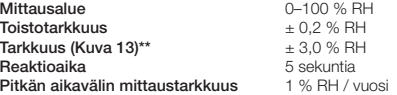

#### Lämpötila

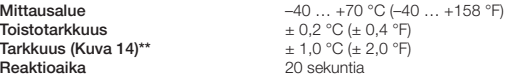

#### Kastepiste

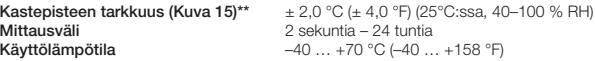

#### Paristo

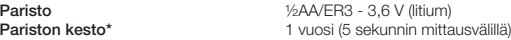

\* Kestoon vaikuttaa mittausväli, ympäristön lämpötila ja kosteus sekä hälytyksen aktivointi.

\*\* Katso kaaviot.

#### Sverige

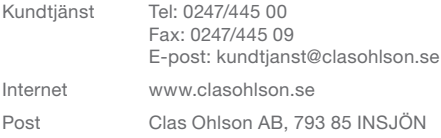

#### Norge

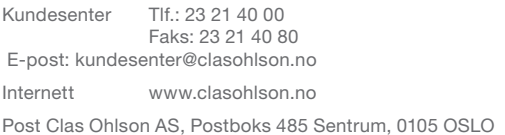

#### Suomi

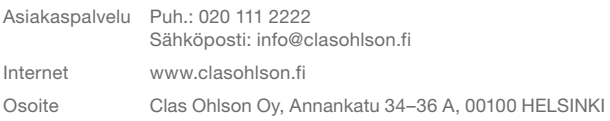

#### Great Britain

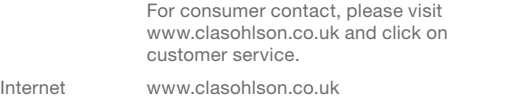

# clas ohlson